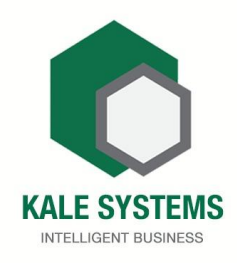

# **Kale System (pvt) Ltd** (කේල් සිස්ටම් (pvt) Ltd)

# පරිශීලක මාර්ගෝපදේශය **Kale Online POS**

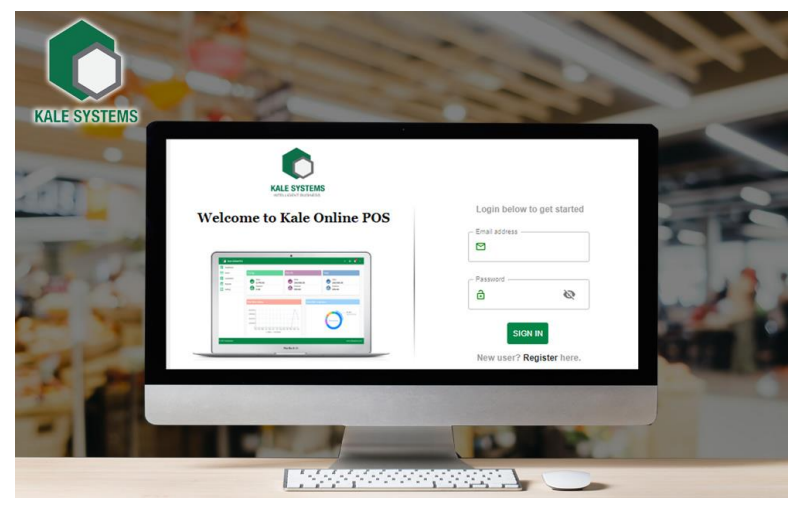

# පටුන

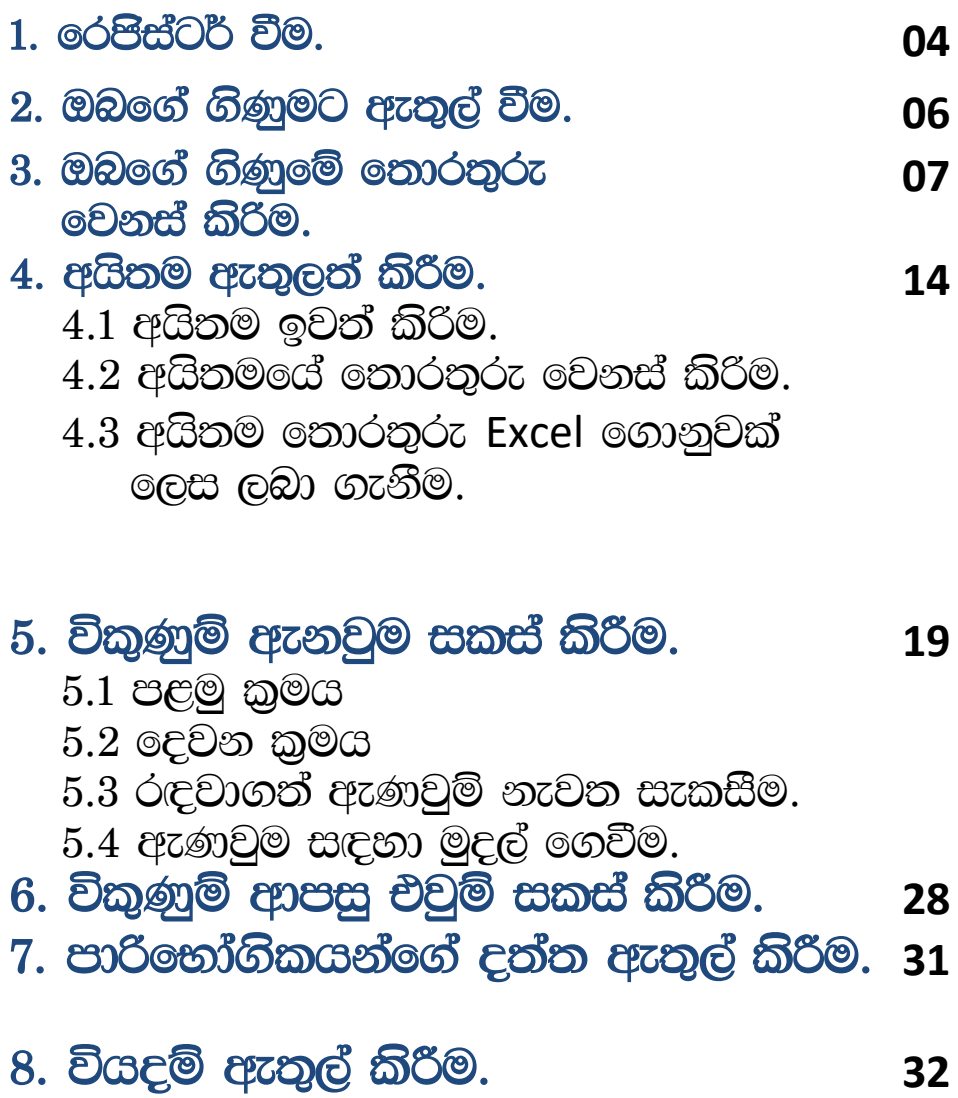

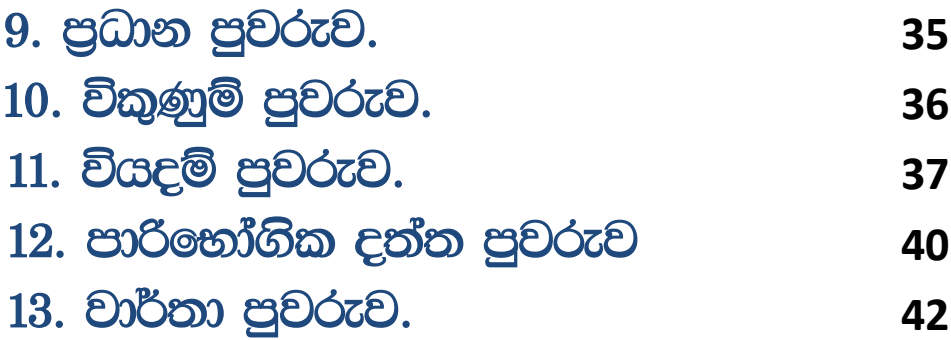

# **Kale Online POS**

## 1. ර<del>ෙපි</del>ස්ටර් වීම.

පියවර 1

Kale Online POS පුධාන මුහුණාගේ Register නම් ස්ථානයේ ක්ලික් කරන්න.

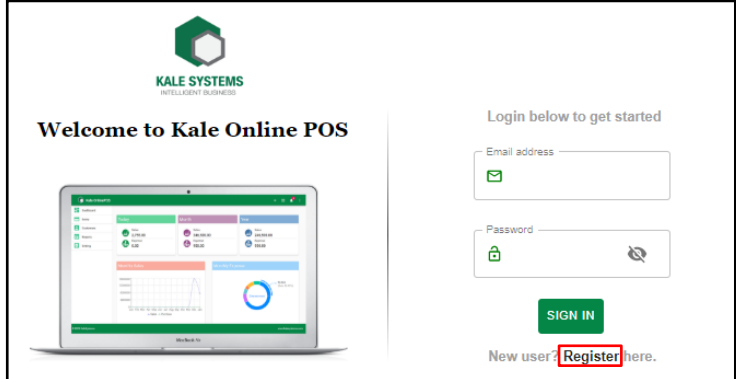

#### පියවර 2

ඔබ Kale Online POS හි රෙපිස්ටර් වන විට ලබා දිය යුතු දුන්න 4 කි.

- 1. Email ලිපිනය
- 2. දුරකථන අංකය
- 3. මුරපදය (දෙවරක්)
- 4. ඔබගේ පැකේජය තේරීම.

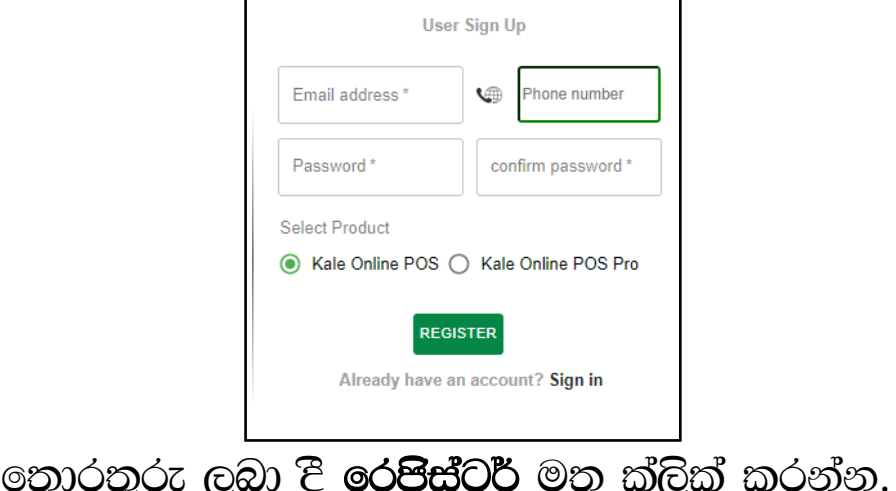

පියවර 3 ඔබ ලබා දුන් දුරකථන අංකයට පැමිණෙන කෙටි පණිවුඩයේ ඇති අංක, SMS Token නම් ස්ථානයට ඇතුල් කර අගුල් පදය නැවත ලබා දෙන්න.

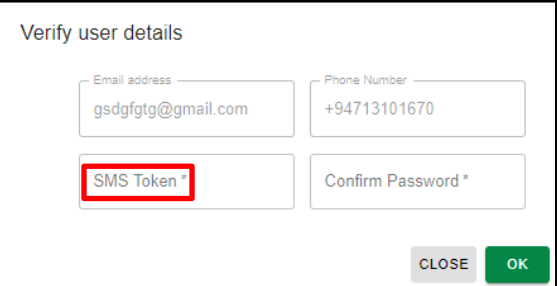

## 2. ඔබගේ ගිණුමට ඇතුල් වීම.

රෙපිස්ටර් වු පසු නැවත Email ලිපිනය හා අගුල් පදය ලබා දී ඔබගේ ගිණුමට ඇතුළු වන්න.

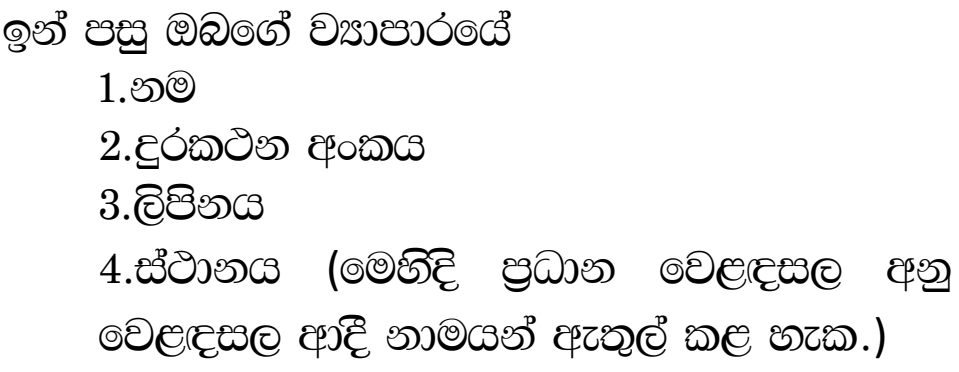

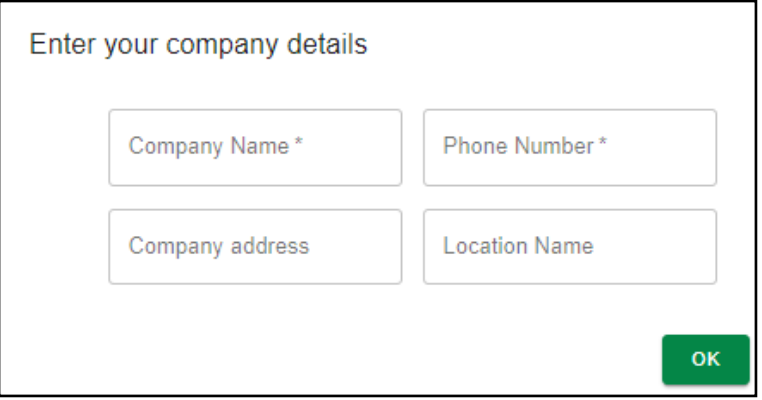

## 3. ඔබගේ ගිණුමේ තොරතුරු වෙනස් කිරිම.

මෙම වෙනස් කිරීම් සඳහා පුධාන මෙනුවේ ඇති Settings මවත පිවිසෙන්න.

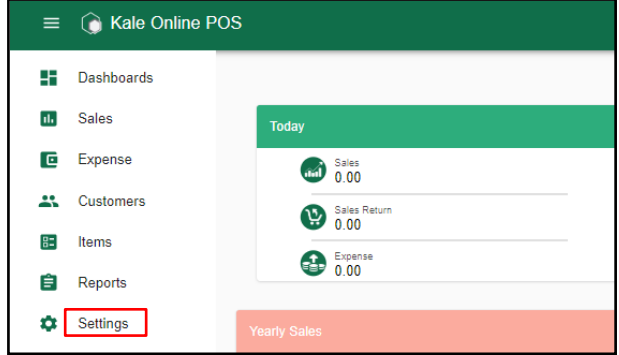

මෙහි පුධාන අංග 11 ඇත.

#### 1. Company

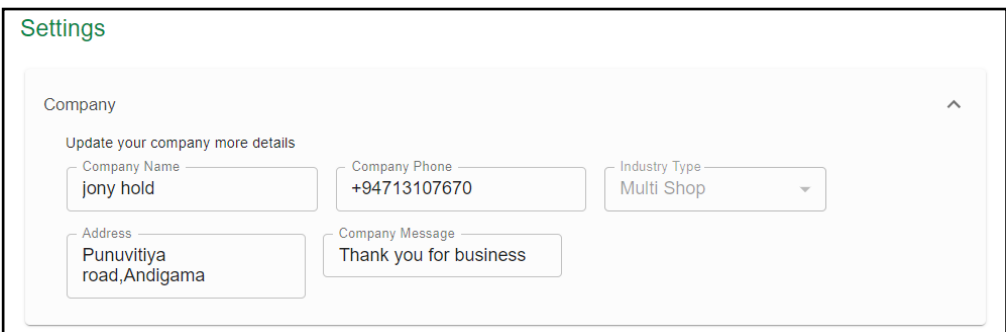

මෙහිදි ඔබගේ වසාපාරයේ තොරතුරු වෙනස් කළ හැක.

2.User

මෙහිදි ඔබ ADD මත ක්ලික් කිරිමෙන් නව පරිශිලකයන් ඇතුලත් කළ හැක.

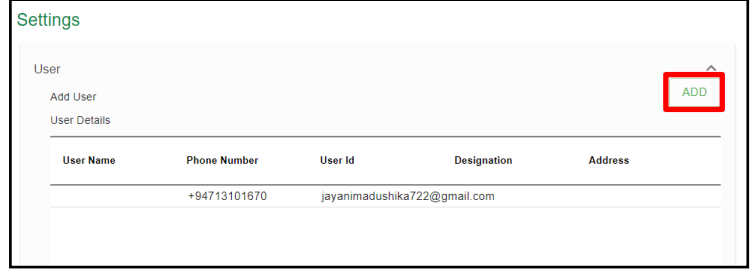

ංක්ල් Online POS හි වර්ග 3ක පරිශීලක ගිණුම් සැකසිය හැක.

- 1. පරිපාලන/පුධාන ගිණුම
- 2. මුදල් අයුකැමි ගිණුම
- 3. ගබඩා පාලක ගිණුම

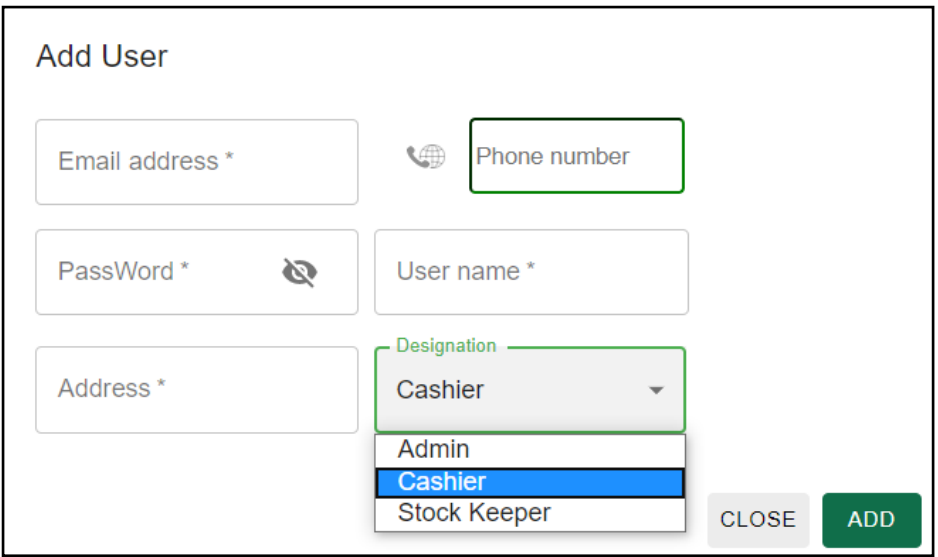

මෙහිදි Email ලිපිනය, දුරකථන අංකය හා පරිශීලක නාමය හා අගුල් පදය ලබා දීම අතිරේක පරිශීලකයන් ඇතුලත් කළ හැක.

පුධාන පරිශීලකයාට (Admin) සියලු අංග වෙනස් කළ හැකි වන අතර අතිරේක පරිශීලකයන්ගේ බලය සීමා සහිත වේ.

#### 3.Location

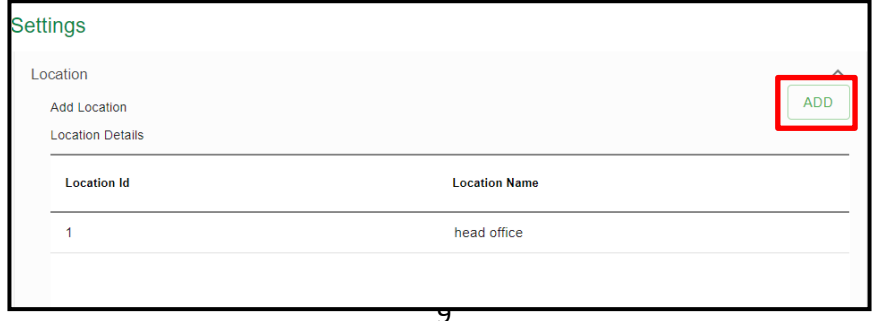

මෙමගින් ඔබට වෙළඳසැල් කිහිපයක් ඇති විට ADD මත ක්ලික් කිරිමෙන් එම වෙළඳසැල් පිළිබඳ තොරතුරු ඇතුලත් කර එම වෙළඳසැල්වල ගනුදෙනු අැතුලත් කළ හැක.

#### 4. Currency & Language

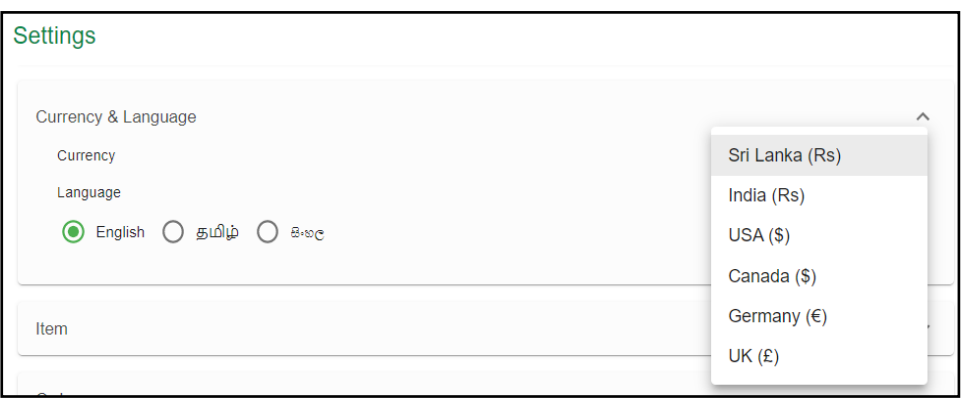

මෙහි දී ඔබට ගනුදෙනු කිරීමට අවශ¤ මුදල් ඒකකය භා භාෂාව තෝරා ගත හැකි. ඉදිරියෙ දී Kale Online POS සිංහල හා දමිළ භාෂාවෙන් සංවර්ධනය කරනු ලැබේ.

#### 5. Item

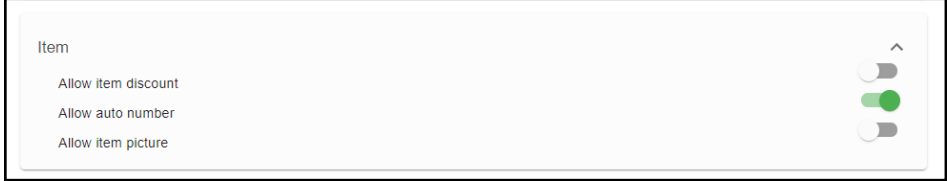

මෙහිදි වට්ටම්, ස්වයංකීයව අයිතම අංක ඇතුලත් කිරීම හා අයිතම සඳහා රූප ඇතුලත් කිරීමට පද්ධතිය සැකසීම සිදුකළ හැක.

#### **6. Order**

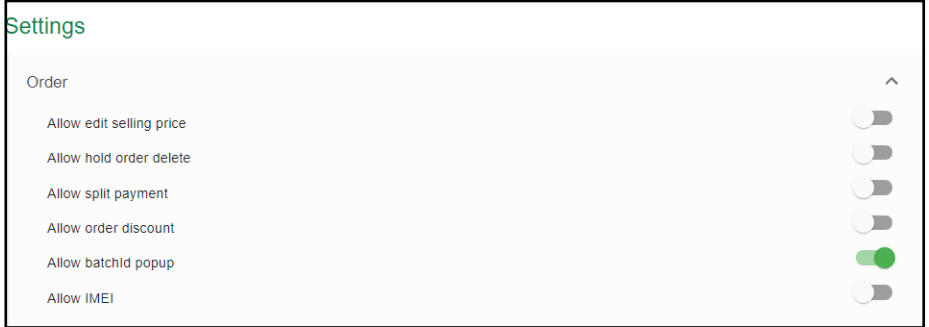

මෙහිදි අැණවුම් සඳහා අදාළ මිල සැකසීම, රඳවාගත් ඇණාවුම් සැකසීම, ගෙවීම් කුම සැකසීම, ඇණවුම් වට්ටම් සැකසීම ආදිය සඳහා පද්ධතිය සැකසීම සිදුකළ හැක.

## **7. Printer**

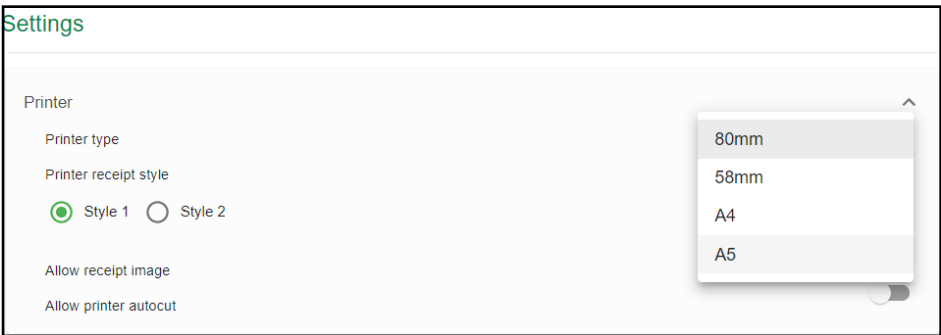

මෙහිදි බිල්පතේ පුමාණය හා පින්තූර ඇතුලත් කිරීම ආදි බිල්පත් මුදුණයට අදාළ සැකසීම් සිදු කළ හැක.

#### 8. Tax

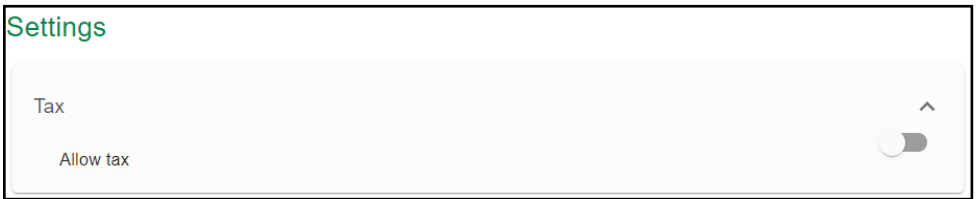

## මෙහිදි බදු අදාළ ගනුදෙනු තිබේ නම් ඔබට Allow Tax ලබා දිය හැකි.

## 9. Alert

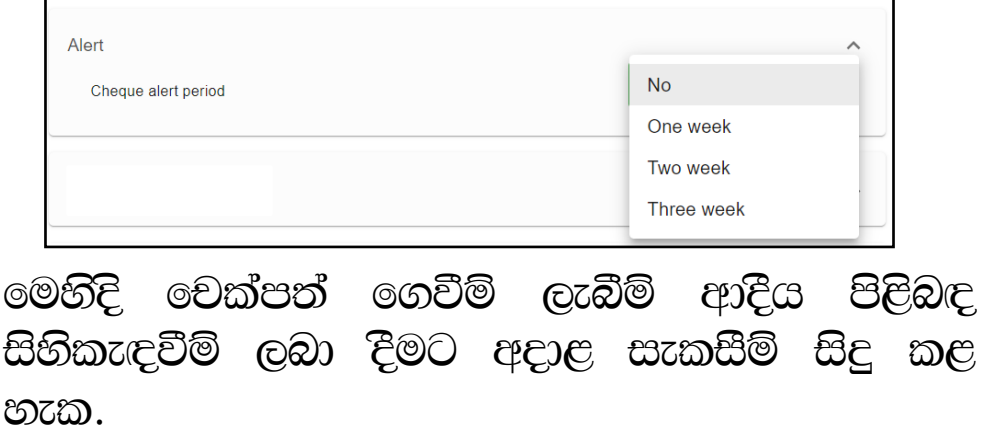

#### 10. Account Integration

මෙහිදි ඔබගේ ගිණුම්කරන මෘදුකාංගයට Kale online POS හි සිට දත්ත යැවිය හැකි. මෘදුකාංගය තෝරා ඇතුලත් වීමේ අංකය ලබා දීමෙන් ඒකාබද්ධ කළ හැක.

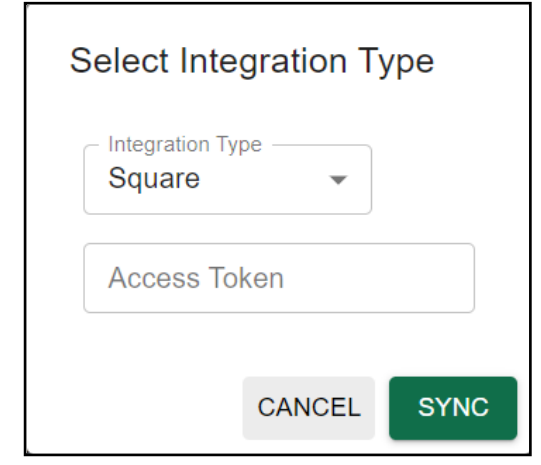

11. Kale Info

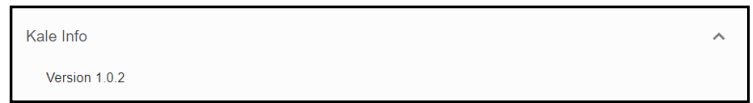

මෙහි කේල් මෘදුකාංග පිළිබඳ තොරතුරු ඇත.

## 4. අයිතම ඇතුලත් කිරීම.

පුධාන මුහුණාතේ ඉහළ තීරුවේ ඇති + ලකුණ මත ක්ලික් කරන්න.

 $\equiv$   $\hat{a}$  Kale Online POS Q Search number | name | SEARCH  $\overline{+}$   $\overline{=}$  0  $\overline{\Xi}$ ඉන්පසු ලැබෙන මෙනුවෙ Add item මත ක්ලික් කරන්න. **Create Sales Transactions** 京  $+22$ يڻ Add **Sales** Sales Customer Return **Create Item and Inventory Transactions** 1Ŧ Add Item **Create other Transactions** Ś Expense **CLOSE** 

මෙහිදි අයිතම අංකය ඔබට අවශය පරිදි යෙදීමට Auto generate item number ඉදිරියේ ඇති

ලකුණ ඉවත් කරන්න.

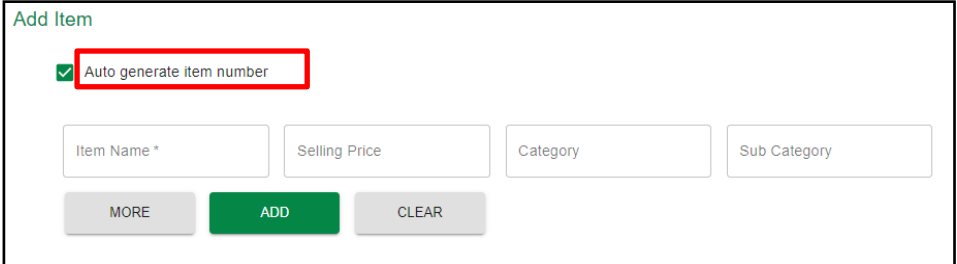

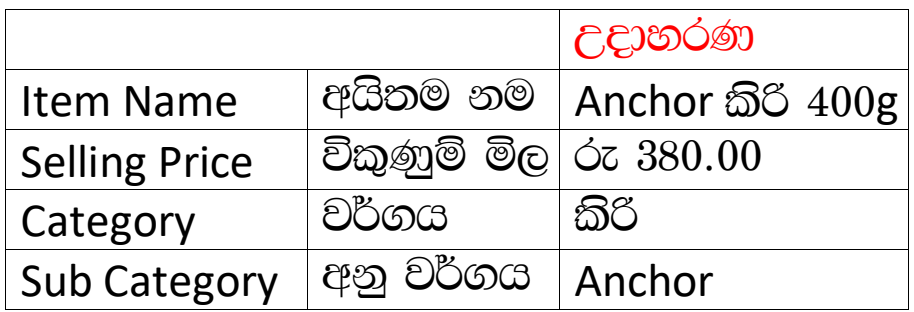

More මත ක්ලික් කිරීමෙන් අයිතමයට අදාළ උපරිම හා පවත්නා වට්ටම් පුමාණ පුතිශතාත්මකව හෝ මුල¤ වශයෙන් ලබාදිය හැකි අතර මිනුම සැකසිය හැක.

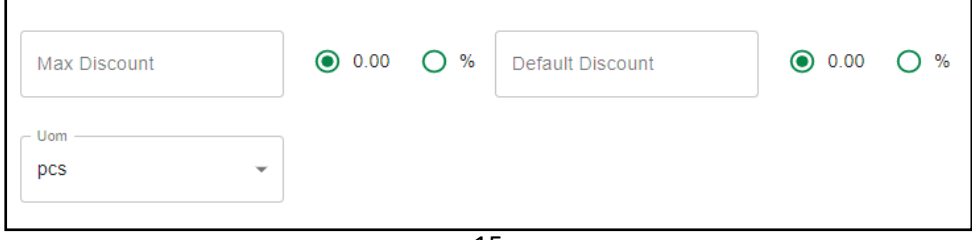

#### සියල්ල ලබාදුන් පසු ADD මත ක්ලික් කරන්න.

## $4.1$  අයිතම ඉවත් කිරීම. පුධාන මෙනුවේ Item මත ක්ලික් කරන්න.

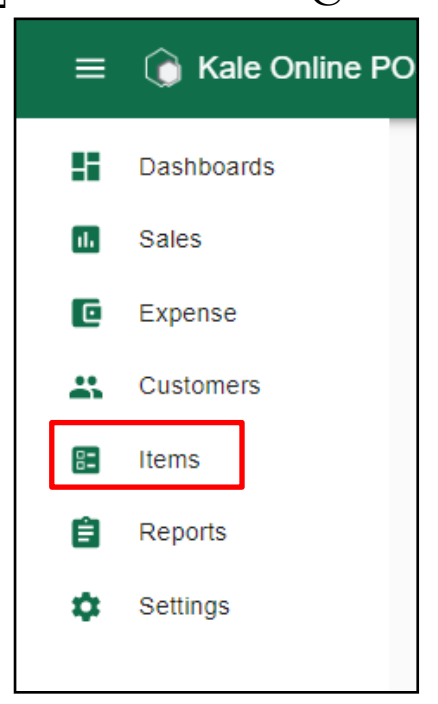

ඉන්පසු ඉවත් කළ යුතු අයිතමය ඉදිරියේ ඇති <mark>|</mark> ලකුණ මත ක්ලික් කරන්න. පසුව එන Dialog box හි Delete මත ක්ලික් කරන්න.

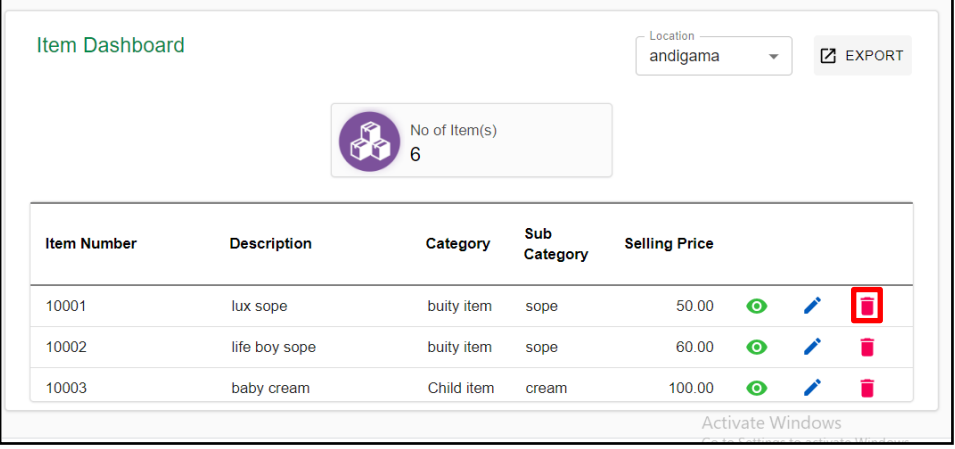

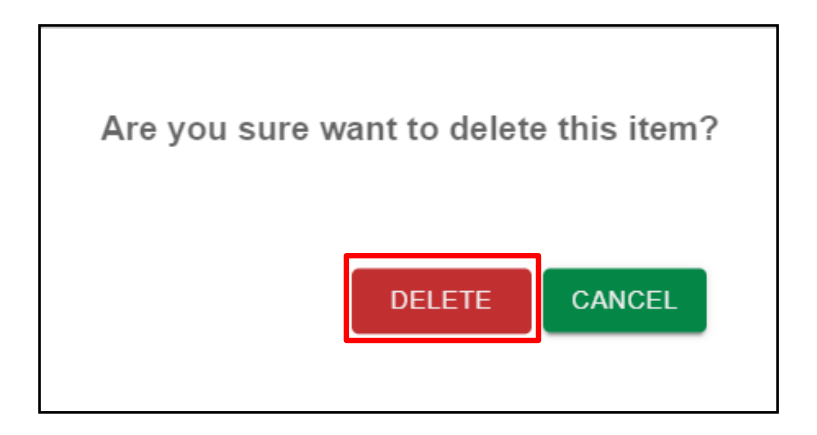

 $4.2$  අයිතමයේ තොරතුරු වෙනස් කිරිම.

පුධාන මෙනුවෙ Item මත ක්ලික් කරන්න. ඉන්පසු වෙනස් කළ යුතු අයිතමය ඉදිරියේ ඇති / ලකුණ මත ක්ලික් කරන්න.

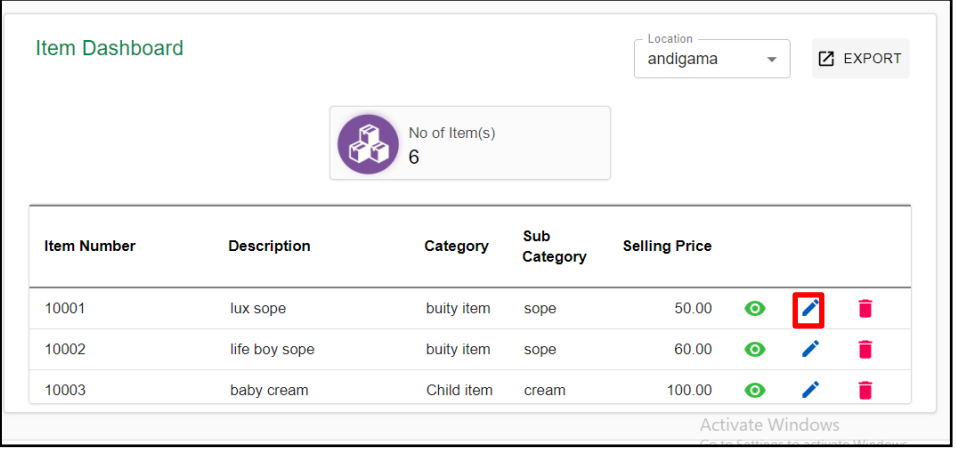

පසුව එන Dialog box හි අවශ<sup>x</sup> ආකාරයෙන් තොරතුරු වෙනස් කර Update මත ක්ලික් කරන්න.

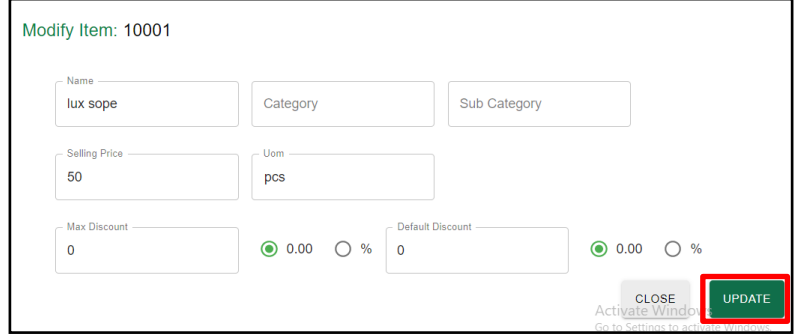

|• මෙම සලකුණ මත ක්ලික් කිරිමෙන් අයිතමය පිළිබඳව තොරතුරු දැනගත හැක.

4.3 අයිතම තොරතුරු Excel ගොනුවක් ලෙස ලබා ගැනීම

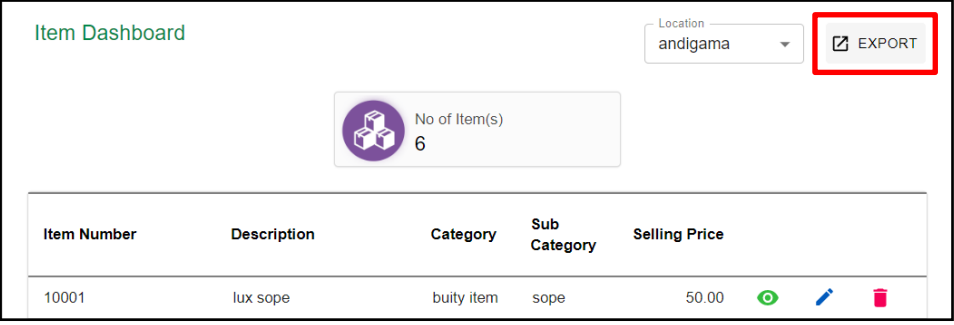

Export මත ක්ලික් කිරීමෙන් අයිතම තොරතුරු Excel ගොනුවක් ලෙස බාගත කර ගත හැක.

## 5. විකුණුම් ඇනවුම් සකස් කිරීම.

5.1 පළමු **කුමය** 

පුධාන මුහුණාතේ ඉහළ තීරුවේ ඇති + ලකුණ මත ක්ලික් කරන්න.

 $\equiv$   $\bigcirc$  Kale Online POS

 $Q$  Search number | name | SEARCH  $\begin{array}{|c|c|c|c|c|}\n\hline\n\textbf{+} & \textbf{+} & \textbf{+} & \textbf{0} & \textbf{5} \\
\hline\n\end{array}$ 

ඉන්පසු ලැබෙන මෙනුවෙ Sales මත ක්ලික් කරන්න.

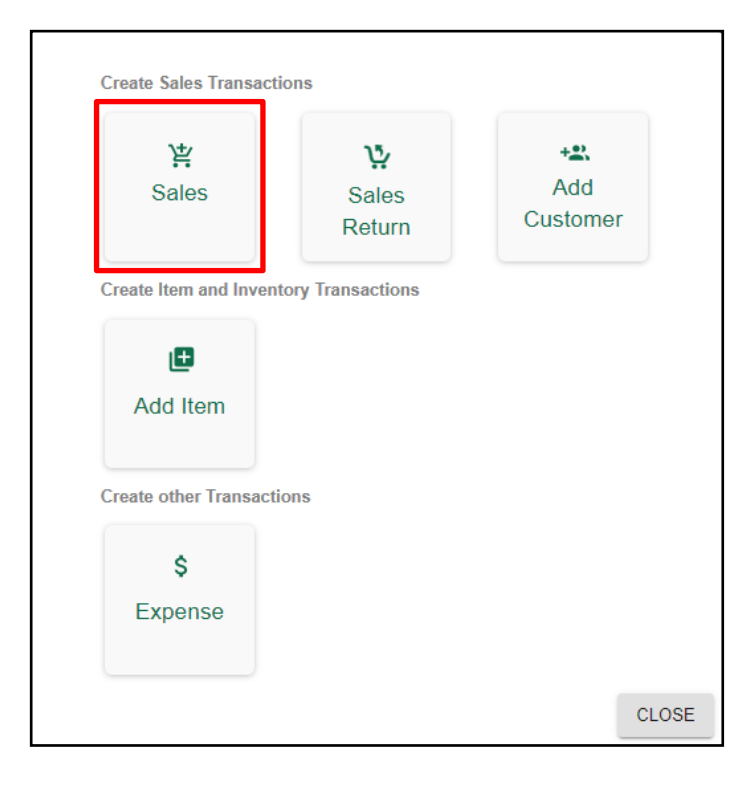

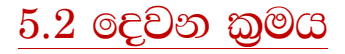

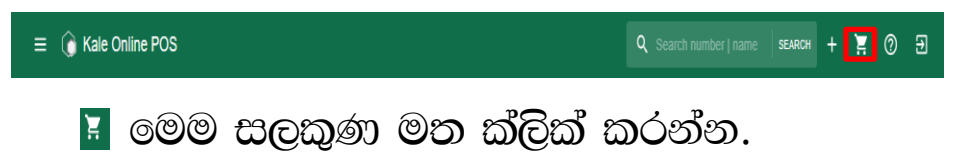

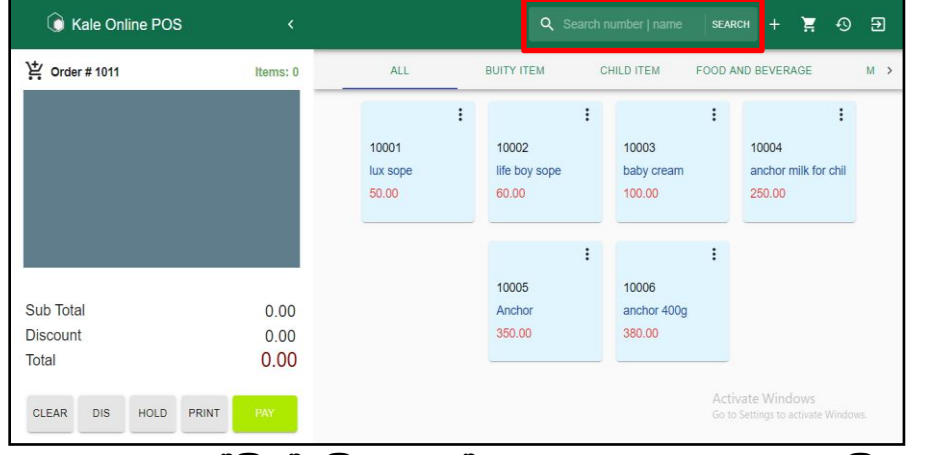

Search මත ක්ලික් කිරීමෙන් ඉහත ආකාරයට අයිතම දිස් වන අතර අවශය අයිතමය මත ක්ලික් කිරීමෙන් ඇනවුම් තීරුවට අයිතම එක් කළ හැක.නැතහොත් Search තීරුවේ අයිතම නම හො අංකය ටයිප් කර අයිතමය ලබාගත හැක.

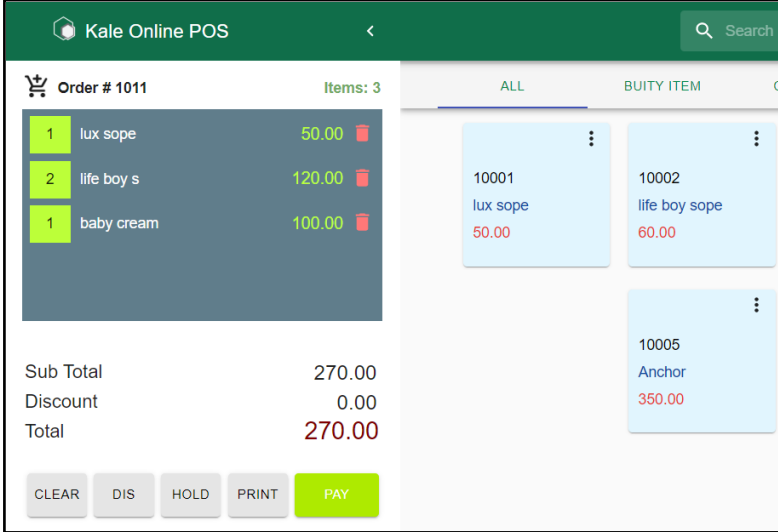

#### උදාහරණ:-

 $L$ ux සබන් කැට 2ක් විකිණිමෙදී දෙවරක්  $L$ ux සබන් ලෙස ඇති කොටුව මත ක්ලික් කිරීම පුමාණවත්.

නමුත් Lux සබන් කැට 20ක් විකිණිමෙදි පහසුවෙන් එක්වරක් Lux සබන් ලෙස ඇති කොටුව මත ක්ලික් කර එන **Dialog Box** හි එක්වර පුමාණය ලබා දිය භැක

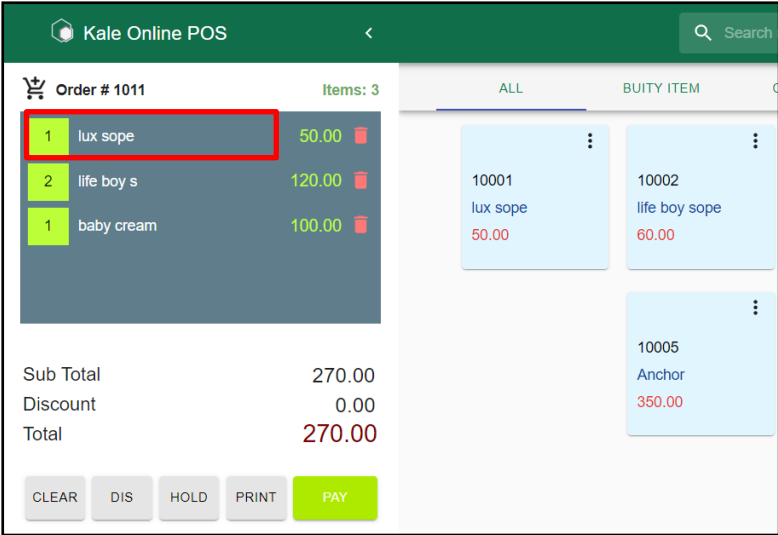

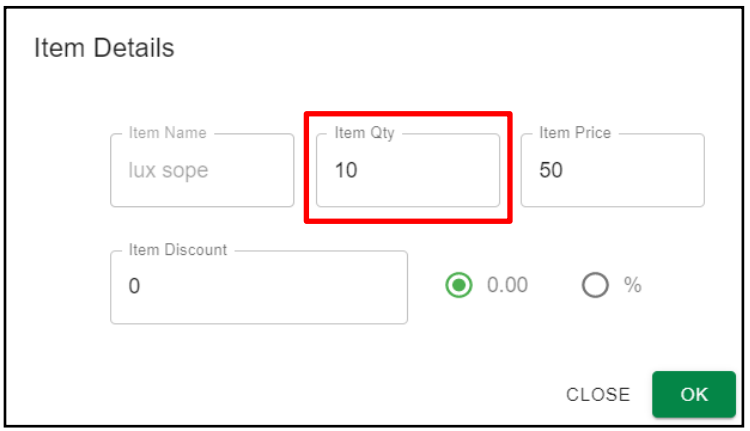

මෙහිදි විශේෂ වට්ටමක් ඇත්නම් ඇතුලත් කළ හැකි. පසුව ok මත ක්ලික් කරන්න.

ඇනවුමේ ඇති අයිතමක් ඉවත් කිරීමට අයිතම නාමයට ඉදිරියෙන් ඇති <mark>i ම</mark> ලකුණ මත ක්ලික් කරන්න.

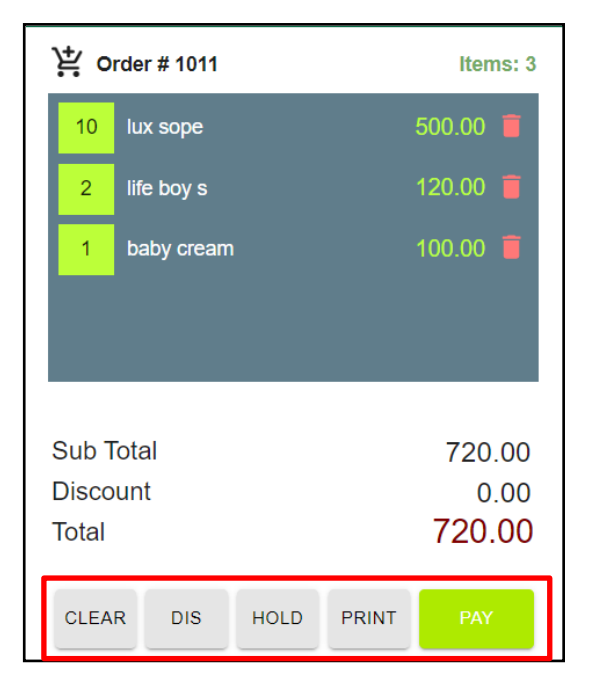

1. Clear :-

මෙමගින් සම්පූර්ණ ඇණවුම ඉවත් කළ හැකි.

2. Dis:-

මෙමගින් සම්පූර්ණ ඇණවුම සඳහා වට්ටමක් ලබාදිය හැකි.

3. Hold:-

මෙමගින් ඇණවුම රඳවාගෙන ඊලඟ ඇණවුම වෙත පිවිසිය හැක.

4. Print:-

මෙමගින් ඇණාවුම් බිල්පත මුදුණය කළ හැක.

5. Pay:-

මෙමගින් ඇණවුම සඳහා මුදල් ගෙවීම සිදු කළ හැක.

## $5.3$  රඳවාගත් ඇණවුම් නැවත සැකසීම.

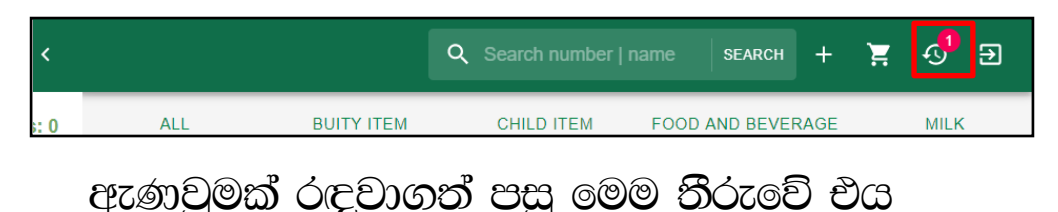

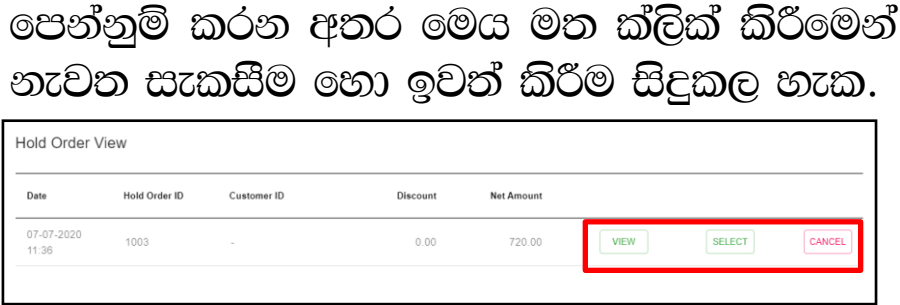

1. View:-

මෙමගින් ඇණවුමට අදාළ අයිතම පිලිබඳ බලාගත හැකි.

2. Select:-

මෙමගින් ඇණවුමට අදාළ අයිතම නැවත සැකසිය හැකි.

3. Cancel

මෙමගින් ඇණවුම ඉවත් කළ හැකි.

## 5.4 ඇණවුම සඳහා මුදල් ගෙවීම.

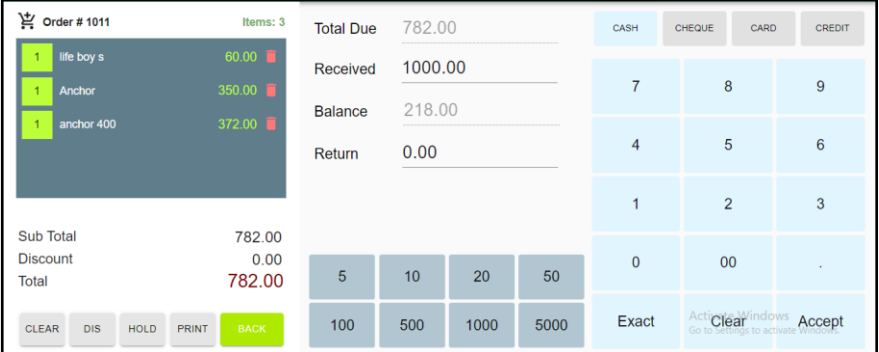

❖ පාරිභෝගිකයා ගෙවිය යුතු මුදල හරියටම ලබාදුන්නේ නම් Exact මත ක්ලික් කරන්න.

 $\boldsymbol{\dot{\cdot}}$  නැතහොත් ලබා දුන් මුදල් නෝට්ටු වටිනාකම් මත ක්ලික් කිරීම හො ලබා දුන් මුදල ටයිප් කළ හැක.

 $\Leftrightarrow$  අාකාර 4කින් ගනුදෙනුව අවසන් කල හැක

- 1. මුදල්
- 2. චෙක්පත්
- 3. කාඩ්පත්
- $4.$  @ m  $\cap$

 $\clubsuit$  ඔබගේ පාරිභෝගිකයාට අදාළ ගෙවිමේ කුමය ෩ඁඁ෮෨෯෨

❖ ණය ගනුදෙනුවකදි Credit මත ක්ලික් කර ඔහුගේ දත්ත ඇතුල් කරන්න. දැනටමත් ඇතුල් කර ඇත්නම් ඔහුගේ නම තෝරන්න.

 $\clubsuit$  මුදල් ලැබීම අවසන් පසු Accept මත ක්ලික් කරන්න.

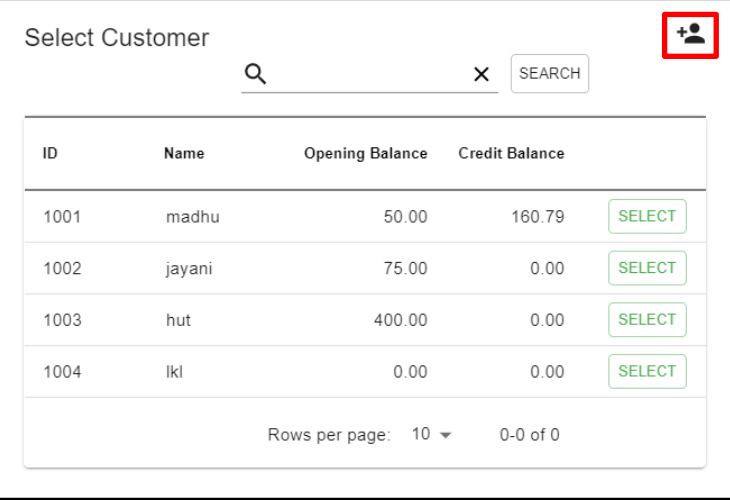

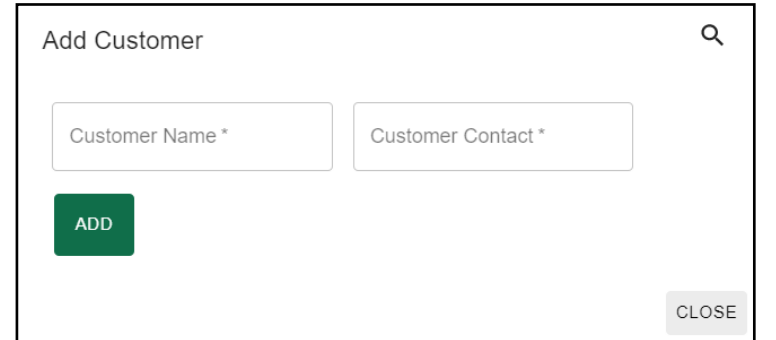

පාරිභෝගිකයාගේ දත්ත ඇතුලත් කොට ADD මත ක්ලික් කරන්න.

# 6. විකුණුම් ආපසු එවුම් සකස් කිරීම.

පුධාන මුහුණතේ ඉහළ තීරුවේ ඇති + ලකුණ මත ක්ලික් කරන්න.

 $Q$  Search number | name | SEARCH  $\overline{+}$   $\overline{=}$   $\overline{Q}$   $\overline{=}$  $\equiv$   $\bigcirc$  Kale Online POS ඉන්පසු ලැබෙන මෙනුවේ Sales Return මත ක්ලික් කරන්න

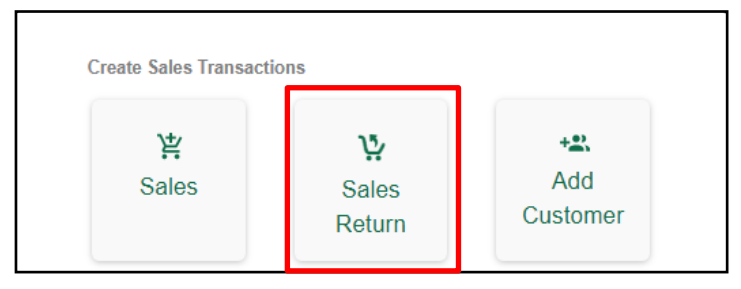

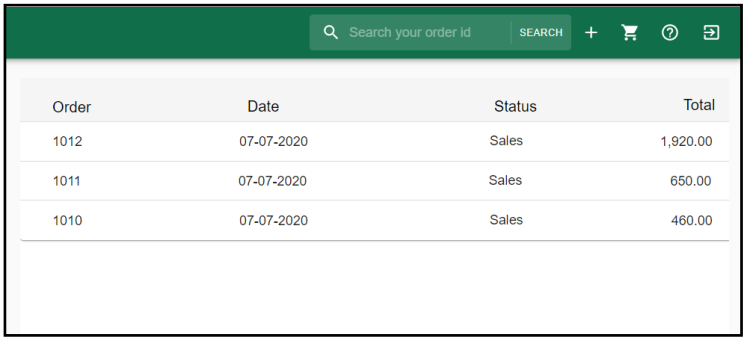

මෙහි අදාළ ඇණවුම තෝරා නැවත එවු පුමාණ සටහන් කොට Add Return මත ක්ලික් කරන්න.

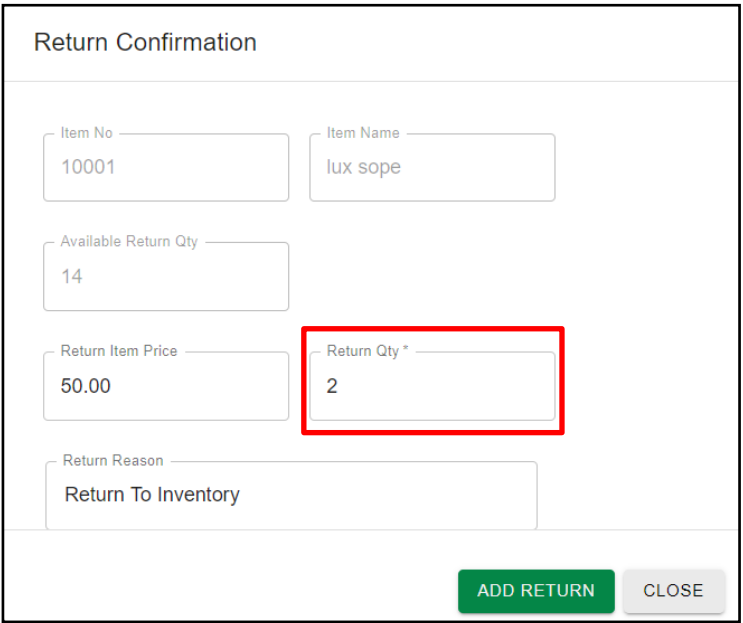

ඉන් පසු ඇණවුම් තීරුවේ ඇති Return මත ක්ලික් කර ගෙවීම් සිදු කරන ආකාරය තෝරා ගනුදෙනුව නිමා කරන්න.

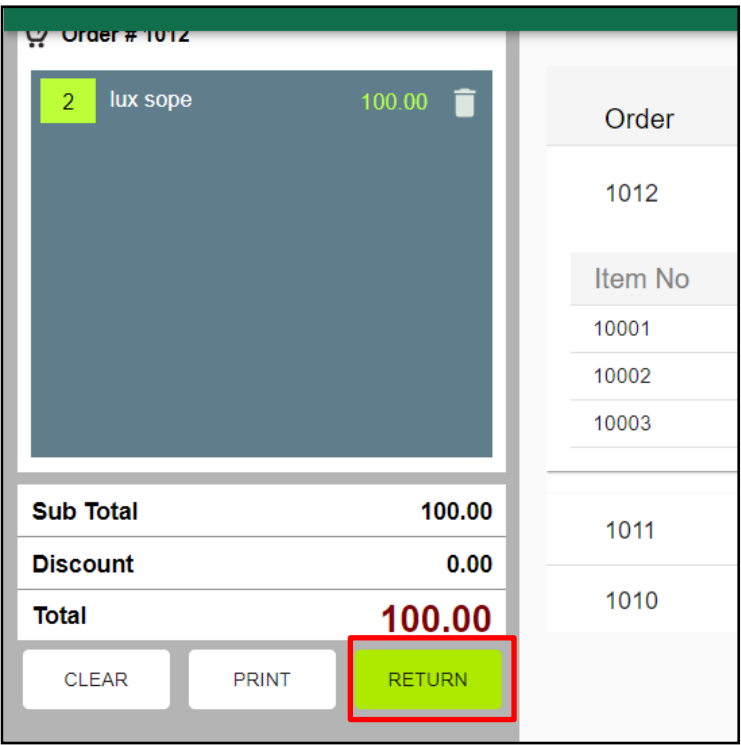

## 7. පාරිභෝගිකයන්ගේ දත්ත ඇතුල් කිරීම.

## පුධාන මුහුණාතේ ඉහළ තීරුවේ ඇති + ලකුණ මත ක්ලික් කරන්න.

 $\equiv$   $\hat{a}$  Kale Online POS

 $Q$  Search number | name | SEARCH  $+$   $\overline{F}$   $Q$   $\overline{H}$ 

## ඉන්පසු ලැබෙන මෙනුවේ Add Customer මත ක්ලික් කරන්න.

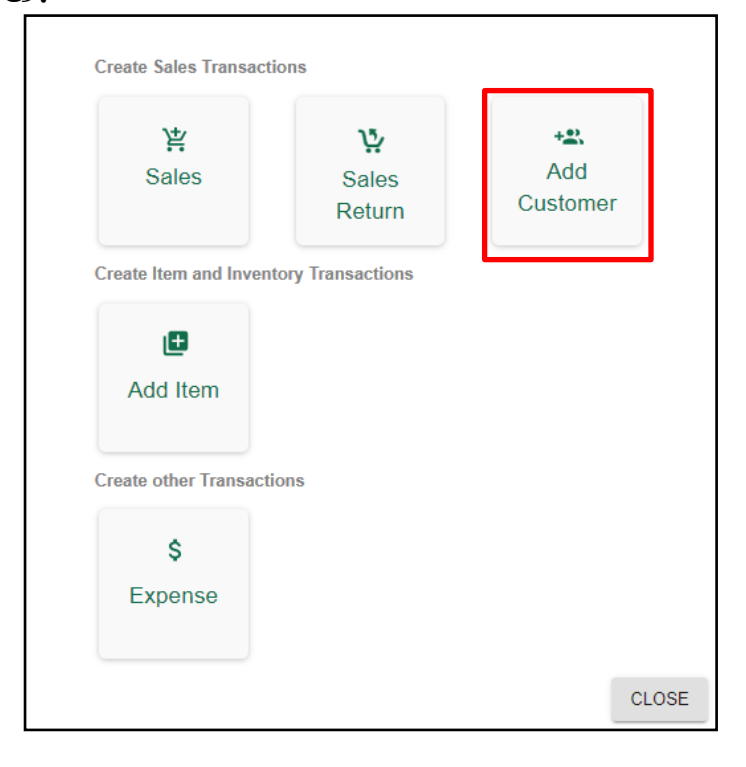

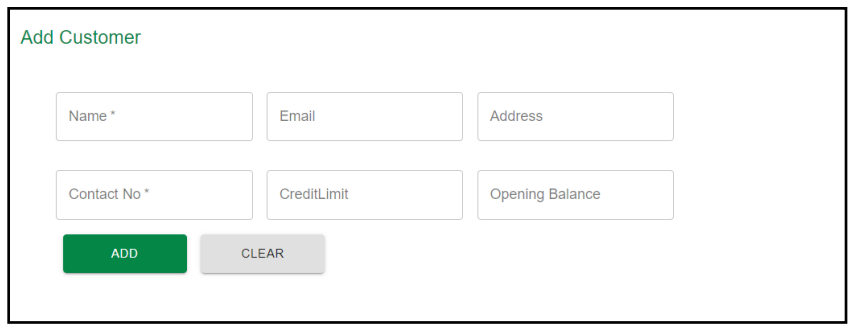

ඉන්පසු එන Dialog box හි පාරිභෝගිකයාගේ දත්ත ඇතුල් කර ආරම්භක ණය ශේෂයක් (Opening Balance) තිබේ නම් එයද ඔහුට ලබාදෙන උපරිම ණය සීමාව (Credit Limit) ලබා දී ADD මත ක්ලික් කරන්න.

## 8. වියදම් ඇතුල් කිරීම.

පුධාන මුහුණාතේ ඉහළ තීරුවේ ඇති + ලකුණ මත ක්ලික් කරන්න.

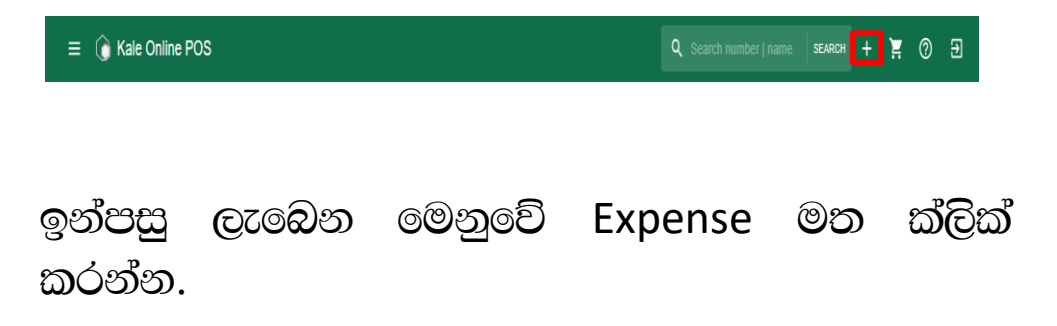

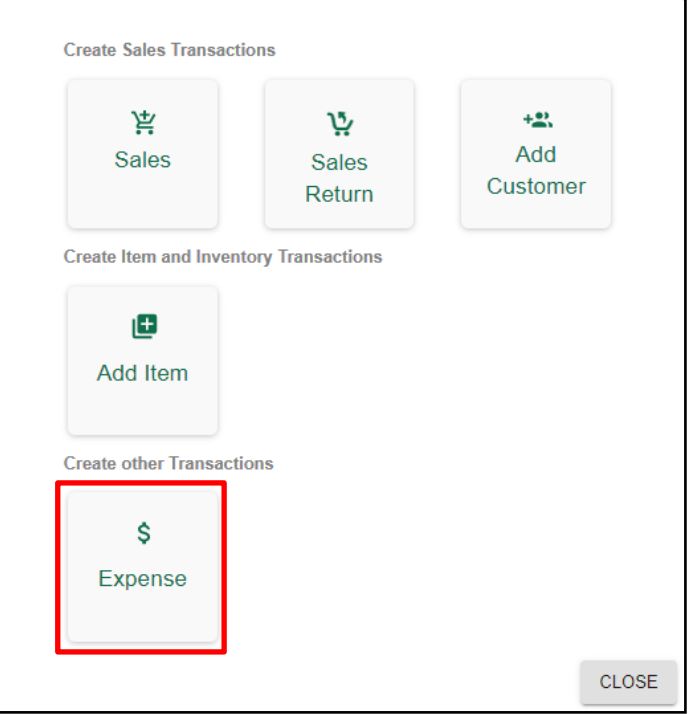

ඉන්පසු එන Dialog box හි ගෙවීම කරන්නේ කාහට ද? කුමන කාරාණවක් නිසාද? මුදල් පුමාණය? යන තොරතුරු ඇතුලත් කළ හැක.

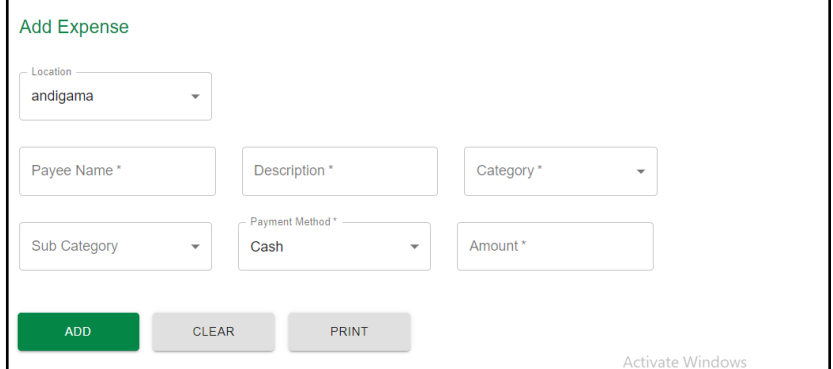

මෙහිදි පුධාන වියදම් වර්ග 7ක් සහ අනු වියදම් වර්ග 8ක් හදුන්වා දී ඇත. ඔබගේ වියදමට සරිලන ආකාරයට තේරීම සිදු කළ හැක.

පුධාන වියදම් වර්ග

අනු වියදම් වර්ග

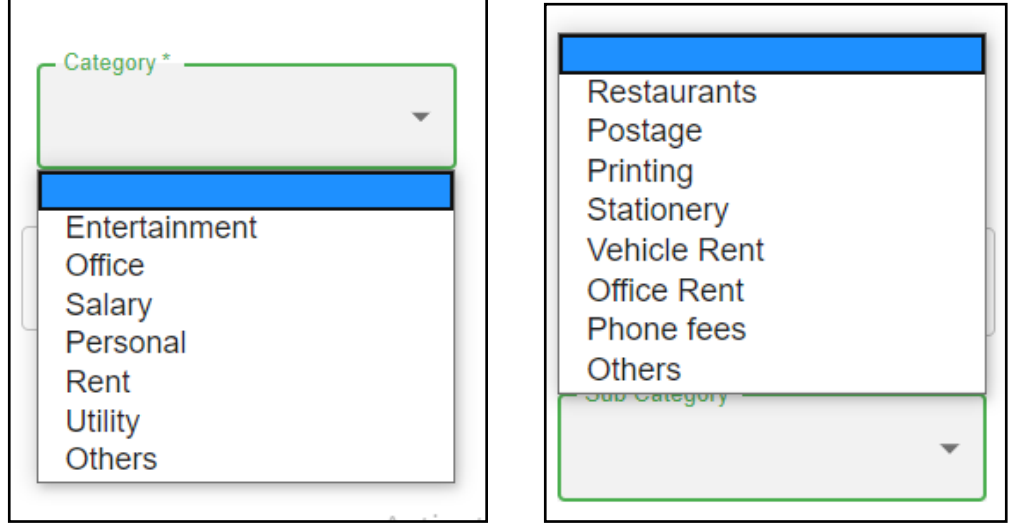

මුදල් ගෙවීම් කරන මාධ¤ තෝරා ADD මත ක්ලික් කිරීමෙන් වියදම් පද්ධතියට ඇතුලත් කළ හැක.

# 9. පුධාන පුවරුව.

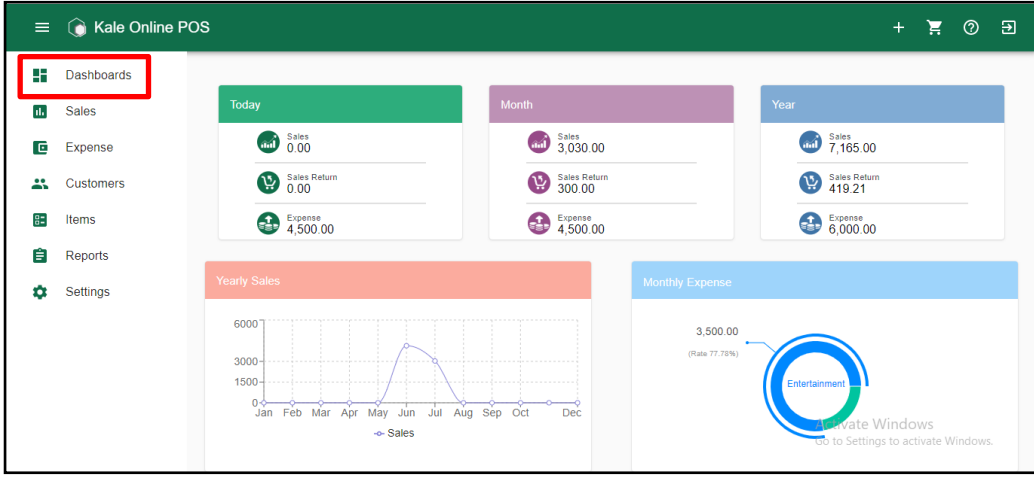

මෙහිදි ඔබගේ වියදම් සහ විකුණුම් ආදායම් ආකාර 5කින් පෙන්වනු ලැබේ.

- 1. දිනයේ විකුණුම් ආදායම.
- 2. මාසයේ විකුණුම් ආදායම.
- 3. වර්ෂයේ විකුණුම් ආදායම.
- 4. වාර්ෂික විකුණුම් ආදායම් මට්ටම්.
- 5. මාසයේ වියදම් වර්ග.

# 10. විකුණුම් පුවරුව.

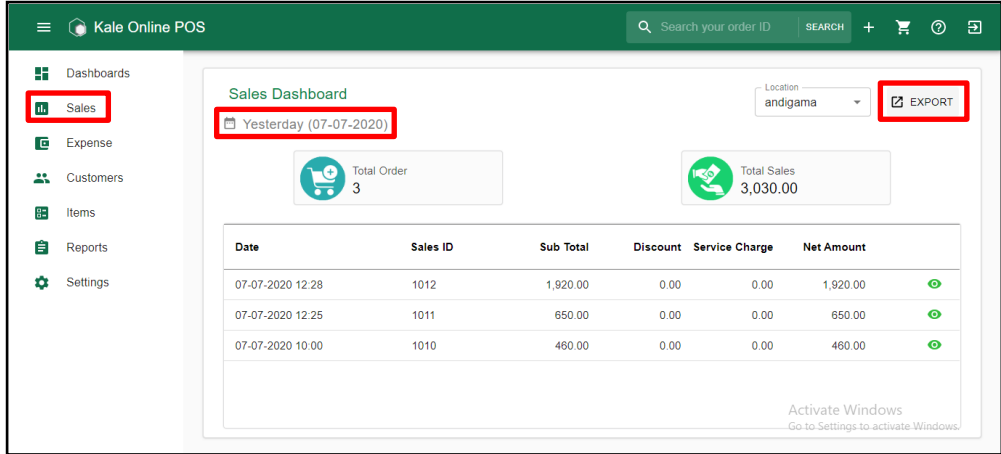

මෙහිදි ඇණවුම් පුමාණය හා විකුණුම් ආදායම්, අද දිනයේ, පෙර දිනයේ, පෙර සතියේ, පෙර මාසයේ හො ඔබට කැමති කාල පරාසයකදි විකුණුම් ආදායම් හඳනාගත හැකි.

දිනය සටහන්ව ඇති ස්ථානය මත ක්ලික් කිරීමෙන් ඔබට අවශ<sup>y</sup> කාලය තෝරා ගත හැක. Custom Range මත ක්ලික් කිරීමෙන් ඔබට අවශ<sup>ය</sup> කාල පරාසය සටහන් කල හැක.

Serch bar එක මත ඇණවුම් අංකය සටහන් කිරීමෙන් ඇණවුමට අදාළ විස්තර ලබා ගත හැකි.

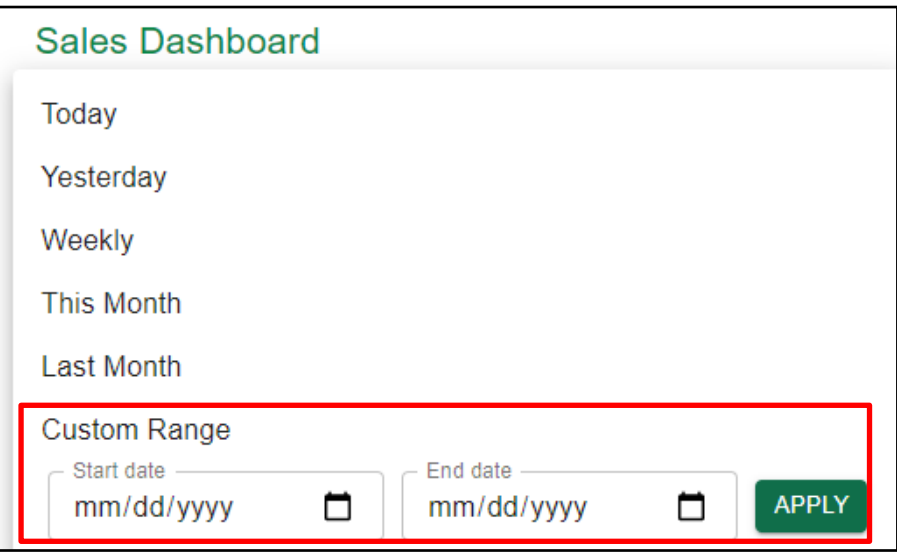

Export මත ක්ලික් කිරීමෙන් මෙම දත්ත Excel පිටුවක් ලෙස භාගත කළ හැක.

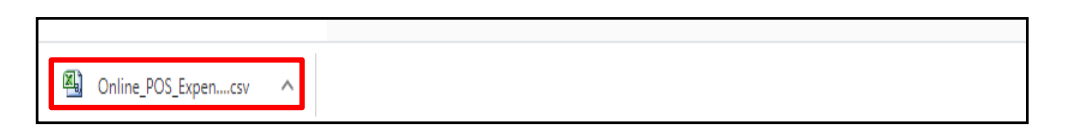

# 11. වියදම් පුවරුව.

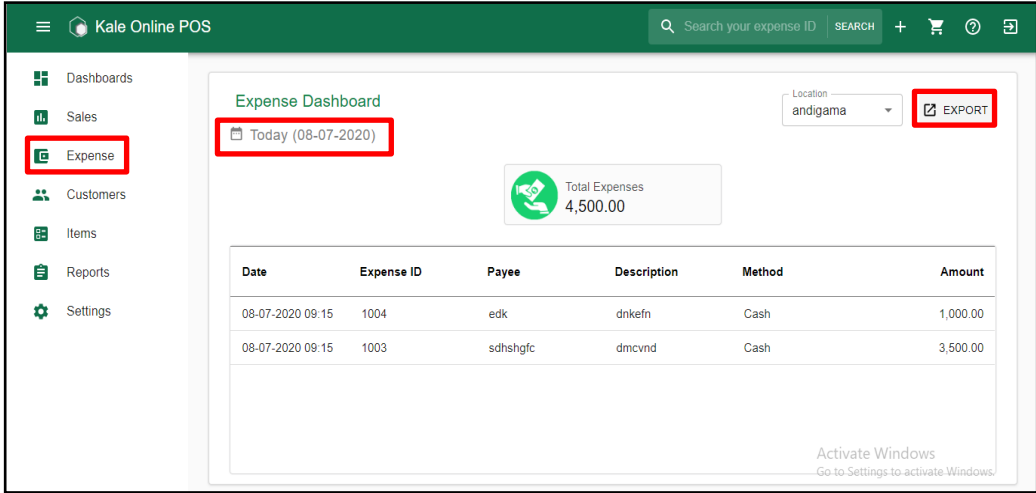

මෙහිදි වඍපාරයේ වියදම් අද දිනයේ, පෙර දිනයේ, පෙර සතියේ. පෙර මාසයේ හො ඔබට කැමති කාල පරාසයකදි වියදම් පුමාණය හඳුනාගත හැකි.

දිනය සටහන්ව ඇති ස්ථානය මත ක්ලික් කිරීමෙන් ඔබට අවශ<sup>2</sup> කාලය තෝරා ගත හැක. Custom Range මත ක්ලික් කිරීමෙන් ඔබට අවශ<sup>ස</sup> කාල පරාසය සටහන් කල හැක.

Serch bar එක මත වියදම් අංකය සටහන් කිරීමෙන් වියදමට අදාළ විස්තර ලබා ගත හැකි.

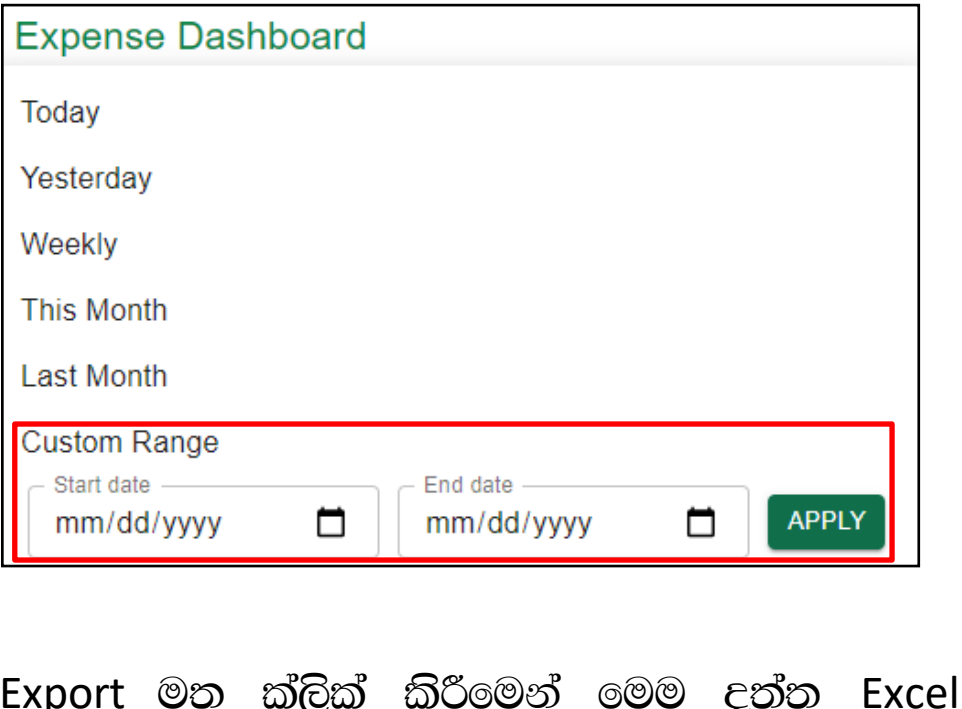

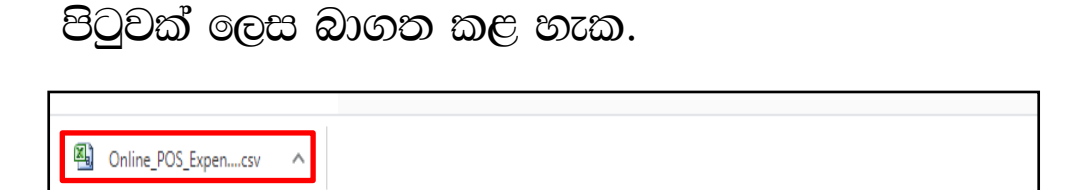

## 12. පාරිභෝගික දත්ත පුවරුව.

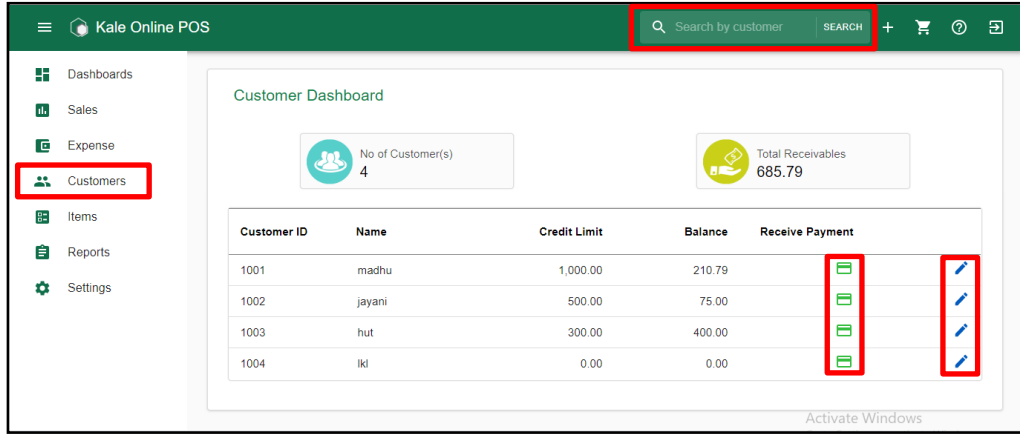

මෙහිදි ණය පාරිභෝගයිකන් පිළිබඳ සියලු තොරතුරු දැන ගත හැක. අවශ¤ පාරිභෝගිකයාගේ නම ඉදිරියේ ඇති / ලකුණ මත ක්ලික් කිරීමෙන් පාරිභෝගික දත්ත වෙනස් කළ හැක.

වෙනස් කල යුතු දුන්ත වෙනස් කොට Update මත ක්ලික් කරන්න.

Serch bar එක මත පාරිභෝගිකයගේ අංකය සටහන් කිරීමෙන් වියදමට අදාළ විස්තර ලබා ගත හැකි.

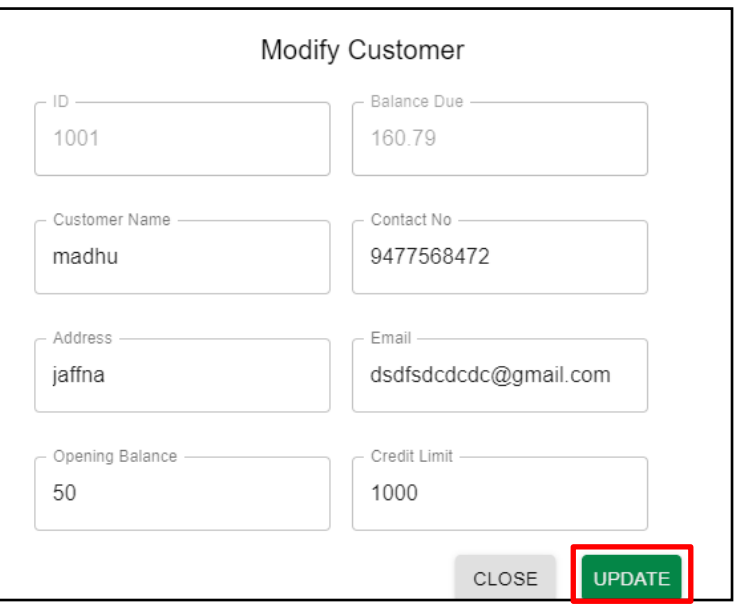

අවශය පාරිභෝගිකයාගේ නම ඉදිරියේ ඇති ලකුණ මම ත්ලික් කිරීමෙන් පාරිභෝගිකගේ ණය මුදල් ලැබීම සටහන් කළ හැක.

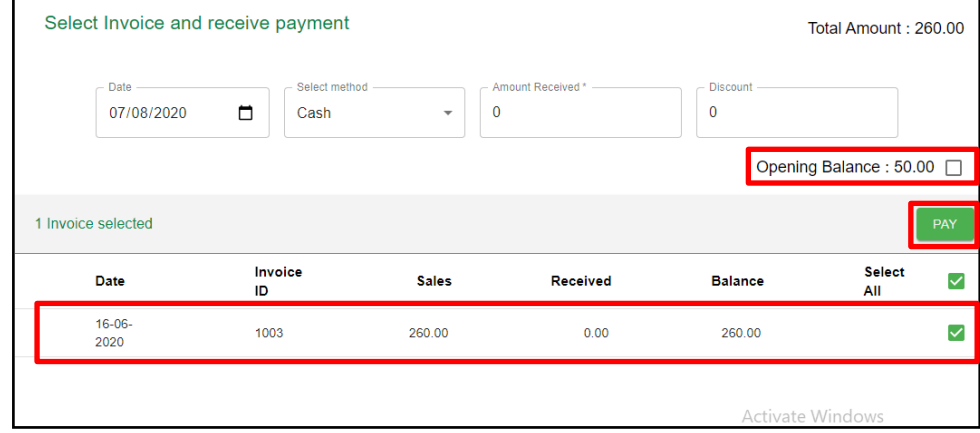

මෙහිදි අදාළ ඉන්වොයිසිය තෝරා ලැබු මුදල හා වට්ටම් පුමාණය සඳහන් කොට Pay මත ක්ලික් කරන්න. ආරම්භක ශේෂයටත් අදාළව මුදල් ලැබෙන්නේ නම් Opening Balance ඉදිරියේ ඇති කොටුවෙ හරි ලකුණ යොදන්න.

## 13. වාර්තා පුවරුව.

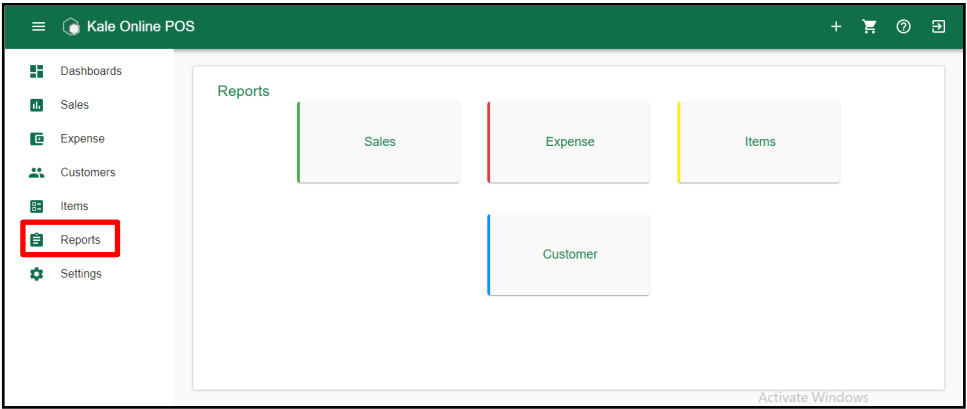

මෙහිදි පධාන වර්ග 4ක වාර්තා ලබා ගත හැකි.

#### 1. විකුණුම් වාර්තාවන්.

- 1. විකණුම් සාංරශ වාර්තාව.
- 2. විකුණුම් විස්තර වාර්තාව.
- 3. විකුණුම් ආපසු එවුම් වාර්තාව.

4. පාරිභෝගිකයන්ගෙන් මුදල් ලැබීම් වාර්තාව,

#### 2. වියදම් වාර්තාවන්.

1. වියදම් සාංරශ වාර්තාව.

#### 3. අයිතම වාර්තාවන්.

1. අයිතම සාංරශ වාර්තාව.

#### 4. පාරිභෝගික වාර්තාවන්.

- 1. පාරිභෝගික විස්තර වාර්තාව.
- 2. පාරිභෝගික ණය ශේෂ වාර්තාව.

මෙම සියලු වාර්තාවන් Excel ලිපි ලෙස ඔබට බාගත කර ගත හැකි.

මේ ආකාරයෙන් කේල් Online POS ඔබගේ වසාපාරය කළමණාකරනය කරමින් වසාපාරය වර්ධනය කර ගැනීමට උපකාර වේ.

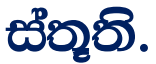

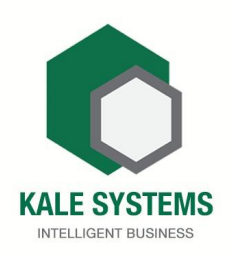